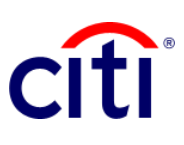

## Estado de Cuenta Guía de Referencia Rápida | CitiDirect BE®

Este reporte le permite descargar los movimientos de las diferentes cuentas asociadas de manera resumida y detallada.

## **Pasos para generar el reporte**

- 1. Hacer clic a **Informes y Análisis** en el Menú de CitiDirect BE®
- 2. Seleccionar **Reportes de Estado de Cuenta** y escoger: 2.1 Estado de Cuenta - Detalle 2.2 Estado de Cuenta
- 3. En la pantalla **Criterios del Reporte**, completar los campos obligatorios (\*) y los filtros que desee aplicar al reporte. Hacer clic en el ícono del **Binocular** para buscar el valor de un campo específico. Para un reporte de estado de cheques, escoja la opción **Cheq ues - Sólo cheques**.
- 4. Hacer clic en: **Correr** para ejecutar el informe; **Grabar y Correr** para guardar los criterios seleccionados y ejecutar el informe; **Guardar** para almacenar los criterios seleccionados sin ejecutar el informe; o **Programar** para ejecutar el informe en una fecha y horario específicos.
- 5. Una vez ejecutado el informe, se re direccionará a la pestaña **Ver Reportes Disponibles** donde podrá acceder al reporte generado.

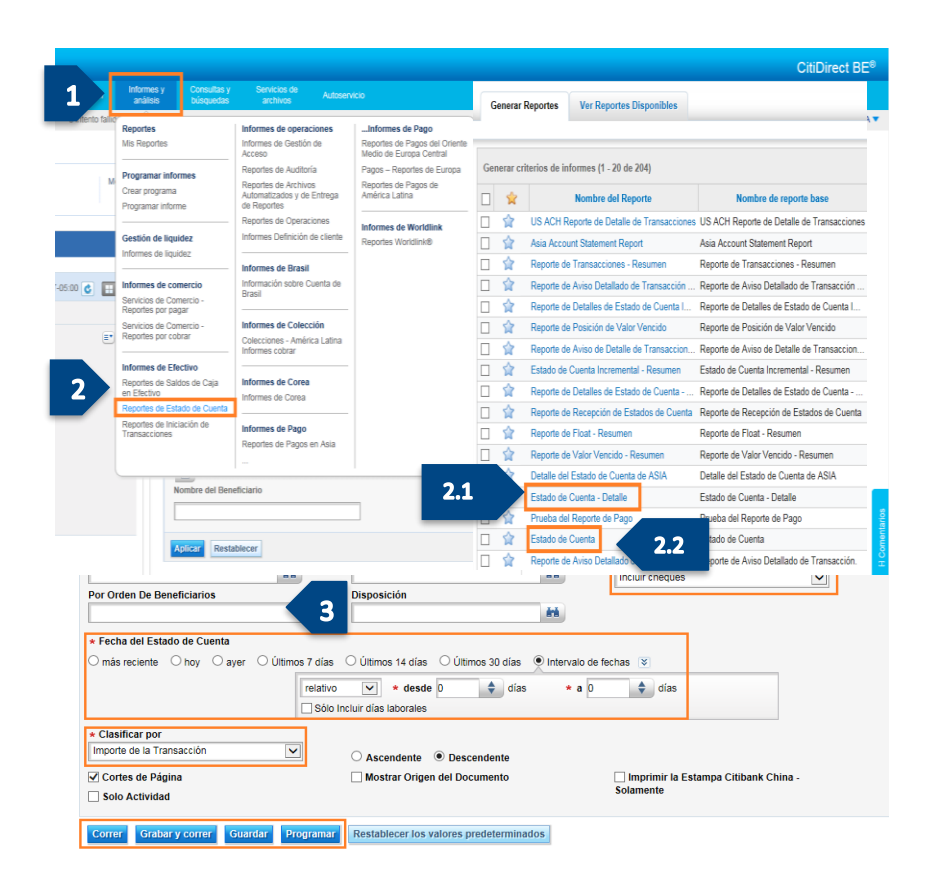

6. Seleccionar en la columna **Salida** el ícono de PDF para visualizar el Estado de Cuenta solicitado. Aparecerá un cuadro de diálogo hacer clic en **Aceptar** .

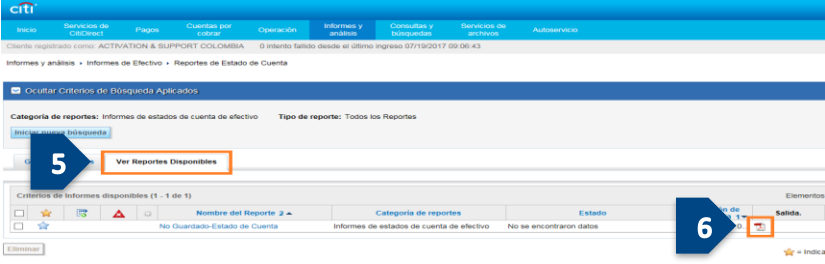